**Microsoft Lync Meeting Instructions**

# **Connecting to a Meeting from the presentation laptop**

### **IMPORTANT: Make sure the laptop sound is turned off before connecting to a meeting**

- 1. Open up the Lync client by clicking the Lync icon  $\Box$  at the bottom of the screen. If the meeting is already active, it will open up.
- 2. If the meeting is not open, Click the schedule icon and double click on your event.
- 3. The laptop will connect you to the meeting and you will see a screen similar to one of these:

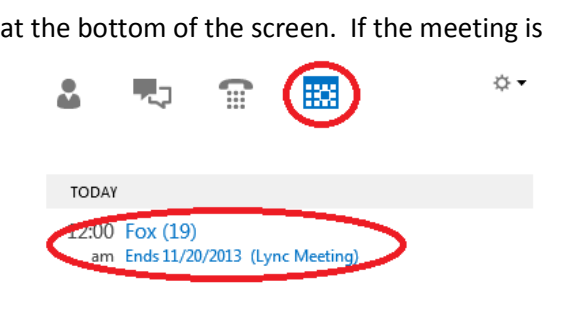

**Figure 1 Opening a Lync Meeting**

### **Sharing Content**

Click the sharing icon and as shown in Figure 2 'Desktop' to share the laptop's screen. If someone else is sharing content, you will be prompted to "*stop the current presentation and become the active presenter*". Click **'OK'**

The Lync client will disappear and your screen will show the sharing controls (Figure 3) and be surrounded by a yellow border.

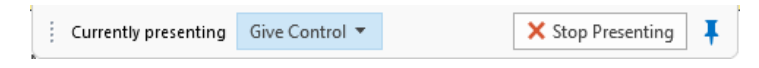

#### **Figure 3 - Sharing Controls**

When you are finished presenting, click the 'Stop Presenting' button at the top of your screen.

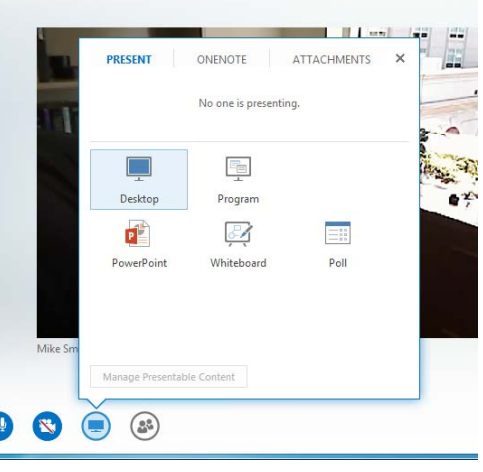

#### **Figure 2 - Sharing Content**

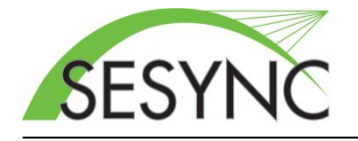

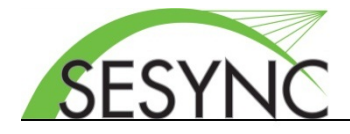

### **Microsoft Lync Meeting Instructions**

## **Attaching Remote Content to the Projector**

You can also display remote/shared content on the overhead projector by doing the following using the conference room laptop:

- 1. Make sure the conference room laptop is connected to the projector and is **muted.**
- 2. Follow the connection instructions on the first page.
- 3. Once connected to the meeting, click the full screen icon in the upper right of the meeting window (Figure 4).
- 4. (Optional) You can hide the participant video on the screen by clicking the layout icon in the lower right and selecting 'Content View'.

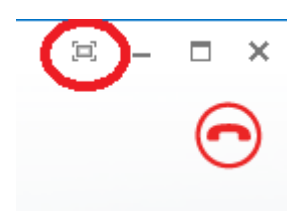

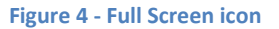

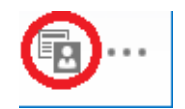

# **Navigating your Lync Meeting**

While the lync meeting is connected, you'll see a screen that contains participant video and optionally a chat window, attendee list, and shared content. The lower left contains controls for showing or hiding different parts of the meeting.

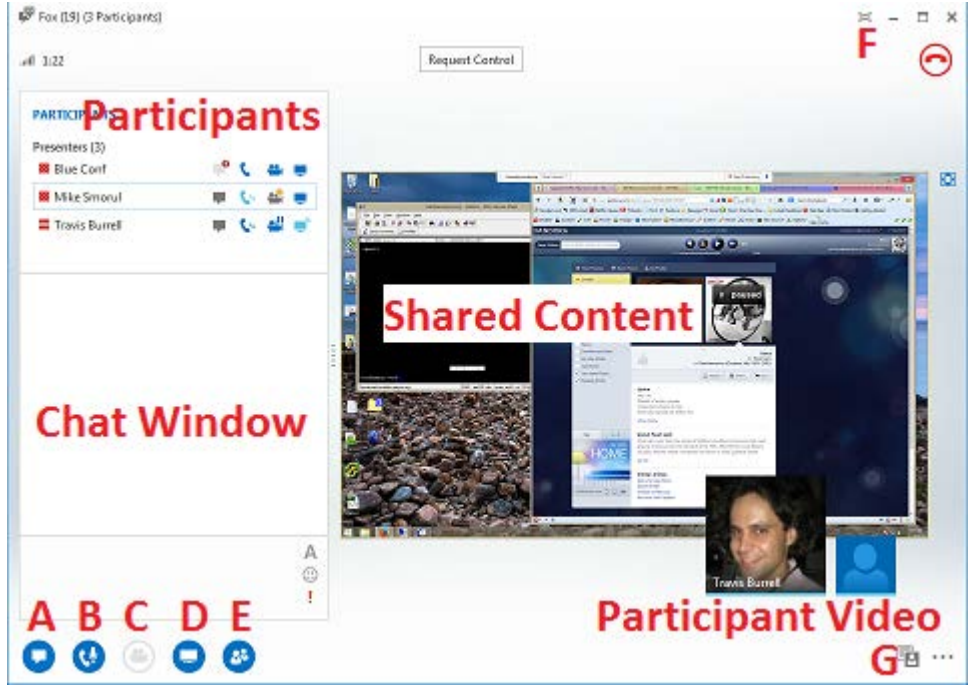

## **Meeting Control Description**

A. View chat window

- B. Mute/Unmute your microphone
- C. Start or Stop your webcam
- D. Share Desktop or Content
- E. View attendees
- F. Change Meeting to Full Screen.
- G. Change screen layout